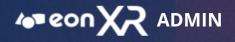

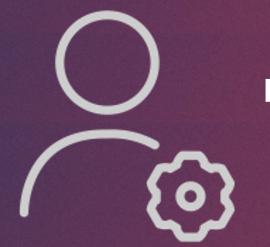

# **EON XR - ADMIN**

USER GUIDE SEPTEMBER 2020

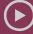

© 2020 EON Reality. All rights reserved

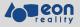

# CONTENT

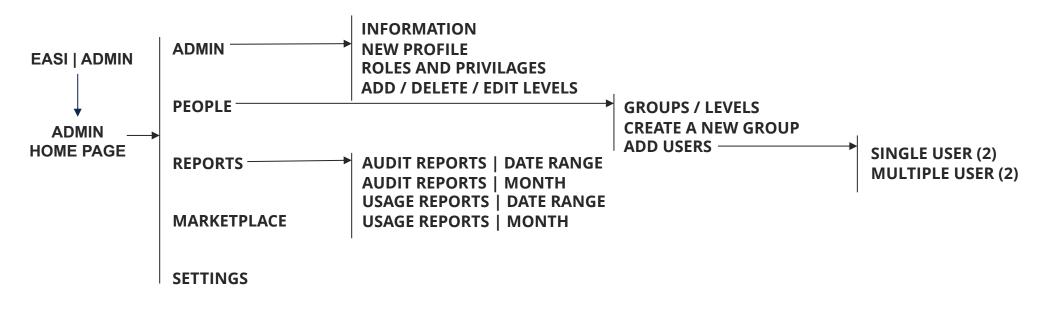

2

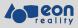

# EASI | ADMIN

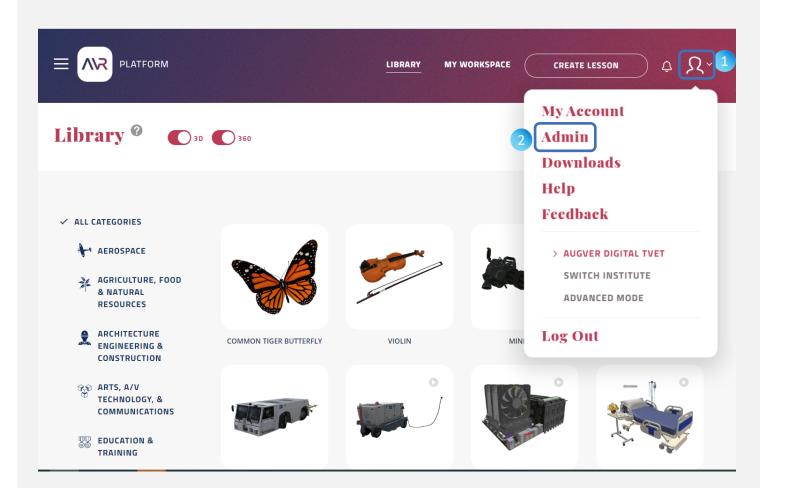

Admin page allows you to Create/ Delete/Manage **items** and **people** within your Institute.

If you are a **Lead Admin** and wish to access your Admin rights / privileges,

- 1. Click on the **Profile** dropdown menu
- 2. Click on Admin

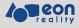

### **ADMIN HOME PAGE**

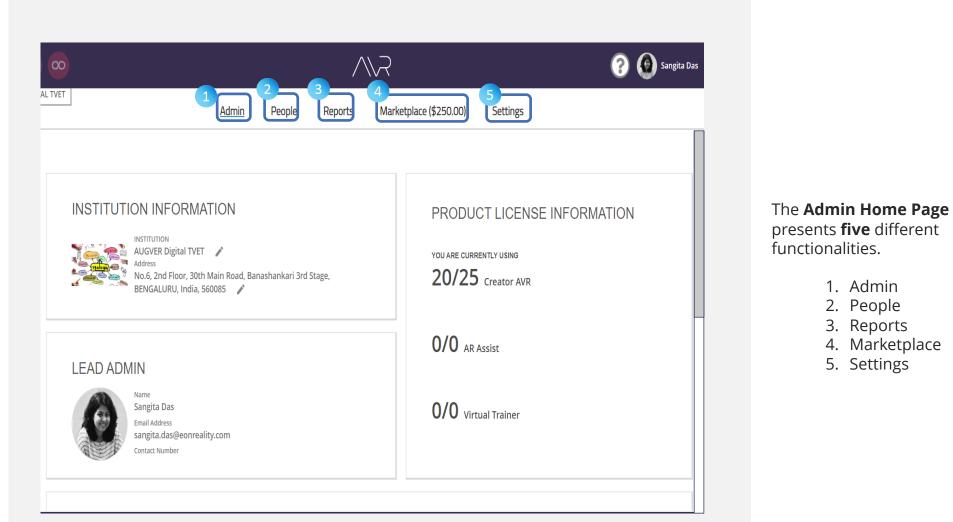

© 2020 EON Reality. All rights reserved.

4

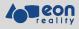

# **ADMIN | INFORMATIONS**

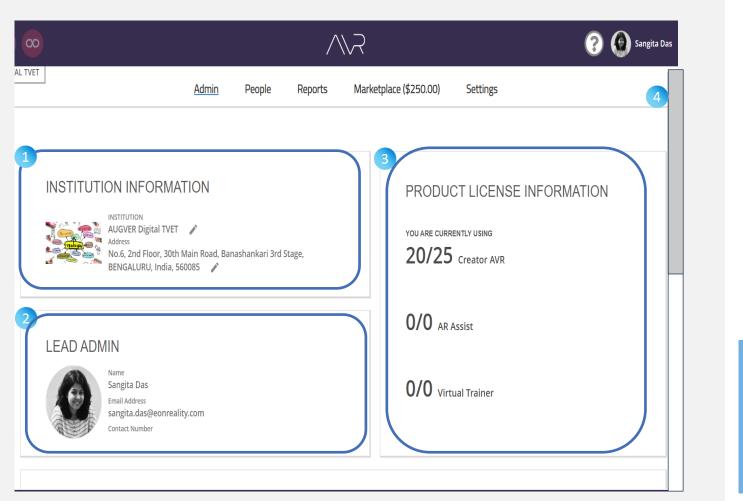

The first **default** tab is **Admin**.

It presents the basic **Admin Information**. Here you can find the,

- 1. Institute Information
- 2. Information about the
  - Lead Admin
- Information of the Product Licence

**\$**2

4. This is a scrollable webpage. For the other Admin functions, Please see the following pages in this document.

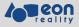

### ADMIN | NEW PROFILE

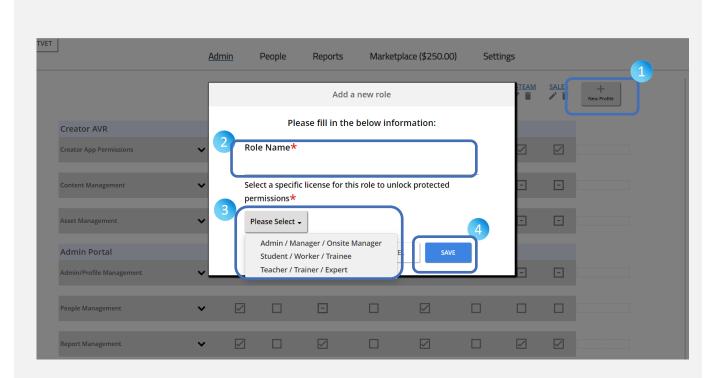

To create a New Profile,

- 1. Click on New Profile
- 2. Type the **Role Name**
- 3. Select a specific **licence** for this role
- 4. Click on Save

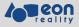

### ADMIN | ROLES AND PRIVILAGES

| ET                       | <u>Admin</u> |              | People  | Reports        | Marketplac             | e (\$250.00)               | Settings               |              |              |                  |   |
|--------------------------|--------------|--------------|---------|----------------|------------------------|----------------------------|------------------------|--------------|--------------|------------------|---|
| ROLES AND PRIVILEGE      | Ĺ            |              | STUDENT | CD&LD-<br>LEAD | CONTENT-<br>DEVELOPERS | LEADERSHIP<br>-TEAM<br>I i | LEARNING-<br>DESIGNERS |              | SALES        | +<br>New Profile |   |
| Creator AVR              |              |              |         |                |                        |                            |                        |              |              |                  |   |
| Creator App Permissions  | *            |              |         |                |                        |                            | $\checkmark$           | $\checkmark$ | $\checkmark$ |                  |   |
| Content Management       | ~            |              | -       |                |                        | -                          | -                      | -            | -            |                  |   |
| Asset Management         | ~            |              | -       |                | Ξ                      | -                          | -                      | -            | -            |                  |   |
| Admin Portal             |              |              |         |                |                        |                            |                        |              |              |                  | Π |
| Admin/Profile Management | ~            |              |         | -              |                        | -                          |                        | -            | -            |                  |   |
| People Management        | ~            | $\checkmark$ |         | -              |                        | $\checkmark$               |                        |              |              |                  |   |

- 1. @**shiva**: What is the exclamation icon for?
- 2. Is it only for Privileges? As roles are already created?
- 3. Sud we mention what happens when no role is created – first use scenario.
- 4. Is lead admin and student default for all institutes?

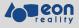

# ADMIN | ADD / DELETE / EDIT LEVELS

| Admin     People     Reports     Marketplace (\$250.00)     Settings       Add a New Level     Add a New Level     Please enter a new level:     3       The two biofermations is attached to course<br>treatment instatution level system     Cource     swr       The cold informations is attached to course<br>treatment instatution level system     Cource     swr       The cold informations     Image: Cource instatution level system     Cource instatution       The cold - Approximation in ord system     Cource instatution     Swr       The cold - Approximation in ord system     Cource instatution     Swr       Stored - Approximation     Image: Cource instatution     Image: Cource instatution       Stored - Approximation     Image: Cource instatution     Image: Cource instatution       Stored - Approximation     Image: Cource instatution     Image: Cource instatution       Stored - Approximation     Image: Cource instatution     Image: Cource instatution | <ul> <li>For adding a new level,</li> <li>1. Click on Add Level</li> <li>2. Enter a new level</li> <li>3. Click on Save</li> </ul>                                                                                      |
|----------------------------------------------------------------------------------------------------|----------------------------------------------------------------------------------------------------|
| Admin     People     Reports     Marketplace (\$250.00)     Settings                                                                                                    | <ul> <li>For <b>deleting</b> an existing level,</li> <li>1. Click on the <b>BIN</b> icon</li> <li>2. Select the <b>level</b> where you want to transfer the courses/users</li> <li>3. Click on <b>Delete</b></li> </ul> |
| LEVEL       2       Rename the Level         The book information is attached to course there there are scaled to map. AR courses infor your institution level system.       3         + Add Level       1                                                                                                    | For <b>editing</b> an existing level,<br>1. Click on the <b>PEN</b> icon<br><b>2. Rename</b> the <b>level</b><br>3. Click on <b>Save</b>                                                                                |

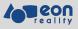

### PEOPLE

| AUGVER DIGITAL TVET      | Adn                               | nin <u>People</u> Repo | rts Marketplac                       | e (\$250.00) Settings         |                |                                             |                     |                  |
|--------------------------|-----------------------------------|------------------------|--------------------------------------|-------------------------------|----------------|---------------------------------------------|---------------------|------------------|
| +<br>New Group           | All Add Users  Export all to CSV  | <b>4</b>               |                                      |                               | 5              | Search fo<br>Search in Al<br>Search for Nam | e. Email or Role    | Q                |
| 2 GROUPS -               | NAMES <sup>↑</sup>                | ROLE                   | IN GROUPS                            | EMAIL LEV                     | EL LICENSES    | ASSIGNED<br>COURSES                         | FAVORITE<br>COURSES | OWNED<br>COURSES |
| <u>All (20)</u>          | Adam Bladowski<br>Adam.B          | Leadership-Team        | EON-SG Team,<br>Miscellaneous        | adam.bladowski@eonreality.com | Creator<br>AVR | 0                                           | 0                   | 0                |
| Artists & Content-Develo | akhand singh Akhand               | Learning-Designers     | Miscellaneous                        | akhand@eonreality.com         | Creator<br>AVR | 0                                           | 0                   | 0                |
| Learning-Designers (4)   | Allan Yeo                         | QC-Team                | QC-Team,<br>Miscellaneous            | allan.yeo@eonreality.com      | Creator<br>AVR | 0                                           | 0                   | 0                |
| Miscellaneous (20)       | Bhaviya HS<br>Bhaviya             | Learning-Designers     | Learning-Designers,<br>Miscellaneous | bhaviya@eonreality.com        | Creator<br>AVR | 0                                           | 0                   | 0                |
| QC-Team (2)              | Creator AVR Demo<br>creatoravrdem | Student                | Miscellaneous                        | creatoravrdemo@gmail.com      | Creator<br>AVR | 0                                           | 0                   | 0                |
|                          | Jan Kjallstrom                    | Leadership-Team        | EON-SG Team,<br>Miscellaneous        | jan@eonreality.com            | Creator<br>AVR | 0                                           | 0                   | 0                |
|                          | Janil Malhara                     | Student, Sales         | Miscellaneous                        | janil@eonreality.com          | Creator<br>AVR | 0                                           | 0                   | 0                |
|                          | Jonathan Lee                      | Learning-Designers     | EON-SG Team,<br>Learning-Designers,  | Jonathan.lee@eonreality.com   | Creator<br>AVR | 0                                           | 0                   | 0                |

### In **People** tab you can,

#### Create a **New Group**

See people of a particular **Group/Level** 

Add Users

Export all to CSV

#### Search

See **details** of **all** the **people** who are part of this particular **institution** 

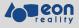

### **PEOPLE | EXISTING GROUPS / LEVELS**

| UGVER DIGITAL TVET                                                                                                    |                          | Admin                | People             | Reports         | Marketplace (                       | \$250.00)       | Settings                            |                |                       |                               |                     |
|----------------------------------------------------------------------------------------------------|--------------------------|----------------------|--------------------|-----------------|-------------------------------------|-----------------|-------------------------------------|----------------|-----------------------|-------------------------------|---------------------|
|                                                                                                    | QC-Team                  |                      |                    |                 |                                     |                 |                                     |                | Search for            |                               |                     |
| +2) 1                                                                                                    | Add Users - Expo         | rla                  |                    |                 |                                     |                 |                                     |                | Search in QC          |                               | Q                   |
| New Group Delete Rename                                                                                                    | Add Users 👻 Expo         | t all to CSV         |                    |                 |                                     |                 |                                     |                | Search for Name,      | Email or Pole                 | record(s) shown.    |
| GROUPS -                                                                                                    | NAMES                    |                      | ROLE               |                 | IN GROUPS                           | EMAIL           | LEVEL                               |                | ASSIGNED<br>COURSES   | FAVORITE<br>COURSES           | OWNED<br>COURSES    |
| All (21)                                                                                                    | Allan Ye                 | 0                    | QC-Team            |                 | QC-Team,<br>Miscellaneous           | allan.yeo@eon   | reality.com                         | Creator<br>AVR | 0                     | 0                             | 0                   |
| Artists & Content-Develo                                                                                                    | Swaroo                   | 51                   | QC-Team            |                 | QC-Team,                            | swaroopi@eon    | reality com                         | Creator        | 0                     | 0                             | 0                   |
| EON-SG Team (7)                                                                                                    | Swaroo                   | o I                  | de ream            |                 | Miscellaneous                       | 51101000000000  | in contry tool in                   | AVR            | Ū                     | 0                             | Ŭ                   |
| Learning-Designers (4)                                                                                                    |                          |                      |                    |                 |                                     |                 |                                     |                |                       |                               |                     |
| Miscellaneous (21)                                                                                                    |                          |                      |                    |                 |                                     |                 |                                     |                |                       |                               |                     |
| QC-Team.(2)                                                                                                    |                          |                      |                    |                 |                                     |                 |                                     |                |                       |                               |                     |
| AUGVER DIGITAL TVET                                                                                                    |                          | Admin                | People             | Reports         | Marketplac                          | e (\$250.00)    | Settings                            |                |                       |                               |                     |
|                                                                                                    | EON-SG Tear              | n                    |                    |                 |                                     |                 |                                     |                |                       |                               | 4 <b>**</b> **      |
| +                                                                                                    |                          |                      |                    |                 |                                     |                 |                                     |                |                       | for exact role<br>EON-SG Team |                     |
| New Group Delete                                                                                                    | Add Users •              | sport all to CSV     |                    |                 |                                     |                 |                                     |                |                       | me Email or Bole              | 7 of record(s) sho  |
| GROUPS 🗸                                                                                                    | NAM                      |                      | ROLE               |                 | IN GROUPS                           | EMAIL           | LEVE                                |                | S ASSIGNED<br>COURSES | FAVORITE<br>COURSES           | OWNED<br>COURSES    |
| All (21)                                                                                                    | 🗆 🎲 Adai<br>Ada          | m Bladowski<br>m.B   | Leadership         | i-Team          | EON-SG Team,<br>Miscellaneous       | adam.bladowsk   | i@eonreality.com                    | Creator<br>AVR | 0                     | 0                             | 0                   |
| Artists & Content-Develo                                                                                                    | 🗆 🍙 Jan I<br>Jan         | Gallstrom            | Leadership         | -Team           | EON-SG Team,<br>Miscellaneous       | jan@eonreality. | com                                 | Creator<br>AVR | 0                     | 0                             | 0                   |
| EON-SG Team (7)     Learning-Designers (4)                                                                                                    | Dona Jona Jona           | than Lee<br>cc       | Learning-D         | esigners        | EON-SG Team,<br>Learning-Designers, | Jonathan.lee⊗e  | onreality.com                       | Creator<br>AVR | 0                     | 0                             | 0                   |
| Miscellaneous (21) QC-Team (2)                                                                                                    | Man<br>Mar               | cin Kasica<br>cin    | Leadership         | -Team           | EON-SG Team,<br>Miscellaneous       | marcin@eonrea   | lity.com                            | Creator<br>AVR | 0                     | 0                             | 0                   |
| Test Group (1)                                                                                                    | 🗆 🍘 Mat                  | s Johansson<br>s     | Leadership         | -Team           | EON-SG Team,<br>Miscellaneous       | mats@eonrealit  | y.com                               | Creator<br>AVR | 0                     | 0                             | 0                   |
|                                                                                                    |                          | Prakasam<br>prakasam | Sales              |                 | EON-SG Team,<br>Miscellaneous       | sivaprakasam®   | eonreality.com                      | Creator<br>AVR | 0                     | 0                             | 0                   |
|                                                                                                    | Srid                     | har Sunkad<br>har    | Leadership         | i-Team          | EON-SG Team,<br>Miscellaneous       | sridhar@eonrea  | lity.com                            | Creator<br>AVR | 0                     | 0                             | 0                   |
| JGVER DIGITAL TVET                                                                                                    |                          | Admin                | People             | Reports         | Marketplace (                       | \$250.00)       | Settings                            |                |                       |                               |                     |
| Leve                                                                                                    | l 2 - Foundation         |                      |                    |                 |                                     |                 |                                     |                | Search fo             | r exact role                  |                     |
| Add Users                                                                                                    | ▼ Export all to CSV      |                      |                    |                 |                                     |                 |                                     |                |                       | vel 2 - Foundation            | C of record(s) show |
| LEVELS -                                                                                                    | NAMES                    | I                    | ROLE               | IN GI           | ROUPS EM                            | AIL             | LEVEL                               | LICENSES       | ASSIGNED<br>COURSES   | FAVORITE                      | OWNED<br>COURSES    |
| All (22)                                                                                                    | Gautham Adiga<br>Gautham | c                    | Content-Developers | Test G<br>Misce | iroup, gau<br>Ilaneous gau          | tham.adiga⊛eonr | reality.com Level 2 -<br>Foundation | Creator<br>AVR | 0                     | 0                             | 0                   |
| Level 0 - Apprenticeship (0)<br>Level 1 - Foundation (0)<br>Level 3 - Vocational (0)<br>Level 3 - Vocational (0)<br>Level 4 - Vocational (0)<br>Level 4 - Technical (0) |                          |                      |                    |                 |                                     |                 |                                     |                |                       |                               |                     |

You can select An Existing Group to,

- 1. See the **members** of that group
- 2. Delete that group
- 3. Rename that group

#### You can select Existing Multiple Groups to,

- 1. See the **members** of the **selected** groups
- 2. Delete the selected groups

You can select an **Existing Level** to, see the **members** of that level

#### **€**≿

You can always add **Single/Multiple new users** to these levels and groups.

10

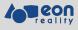

# **PEOPLE | CREATE A NEW GROUP**

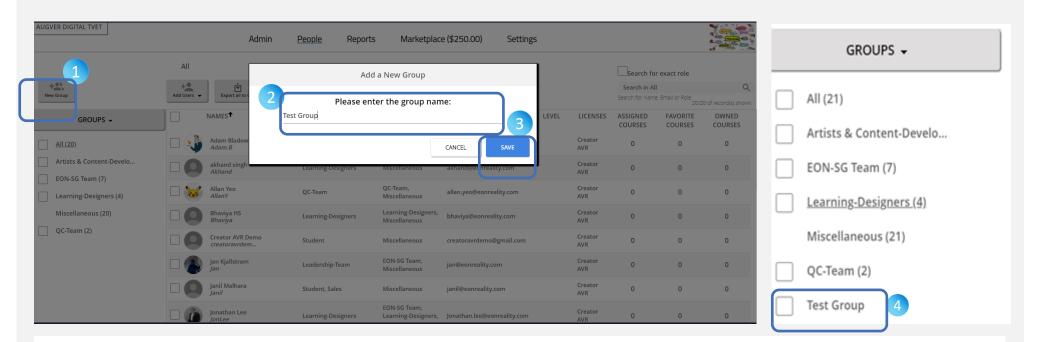

#### To create a New Group,

- 1. Click on the New Group
- 2. Enter the group name
- 3. Click on Save
- 4. The new Group Name appears in the list

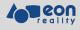

# **PEOPLE | ADD USERS**

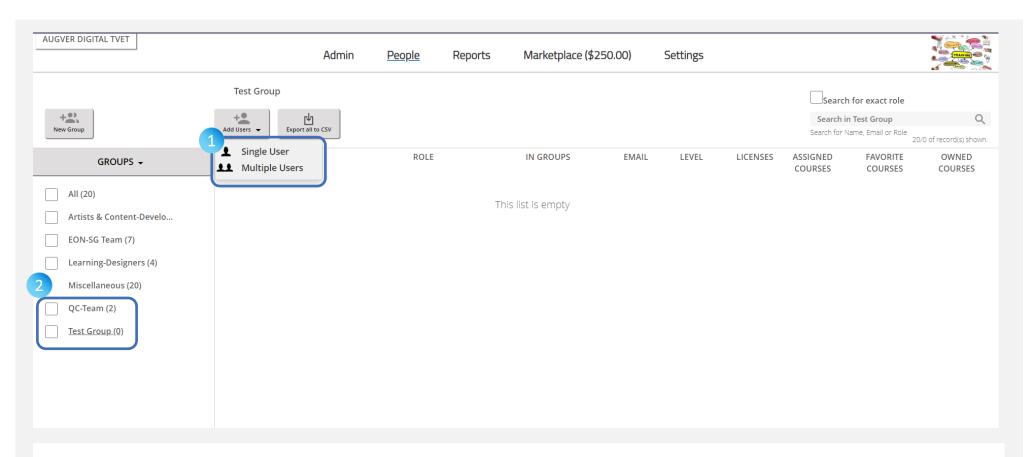

- 1. You can add **Single** or **Multiple Users** to
- 2. An **Existing** Group or a **New** Group

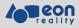

# **PEOPLE | ADD USERS | SINGLE USER**

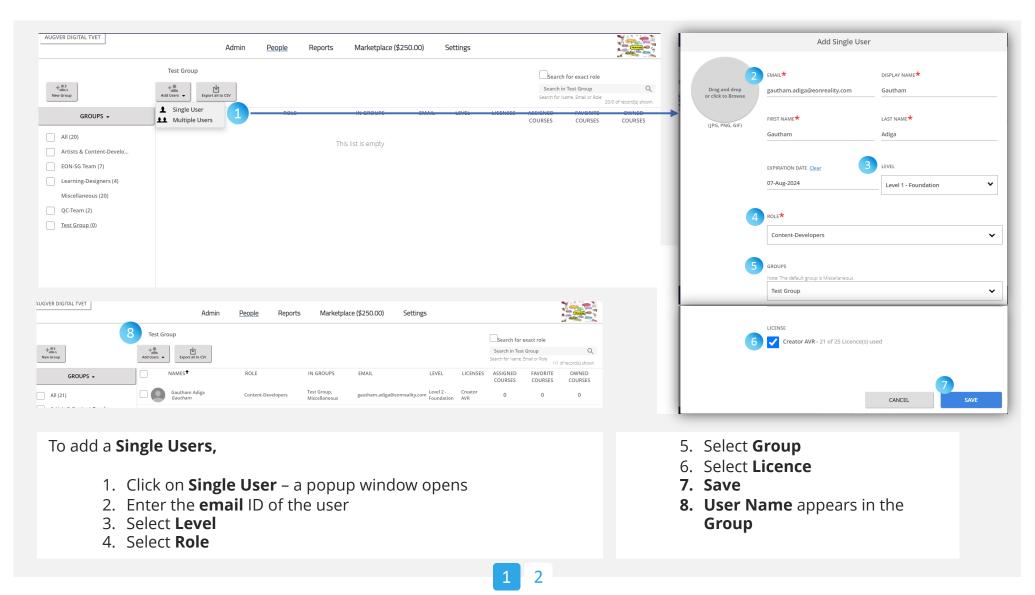

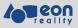

### **PEOPLE | ADD USERS | SINGLE USER**

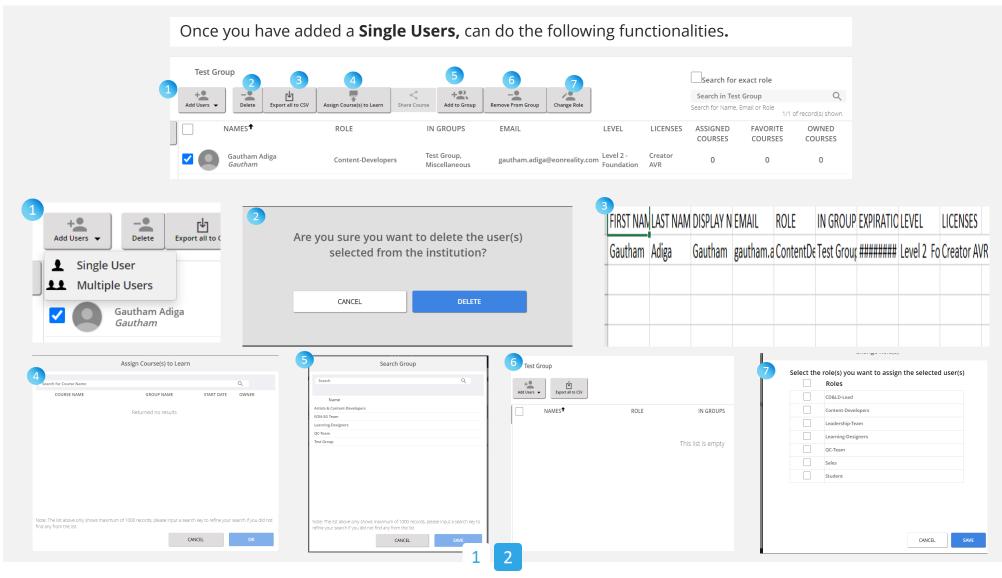

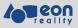

# PEOPLE | ADD USERS | MULTIPLE USER | DOWNLOAD FILE TEMPLATE

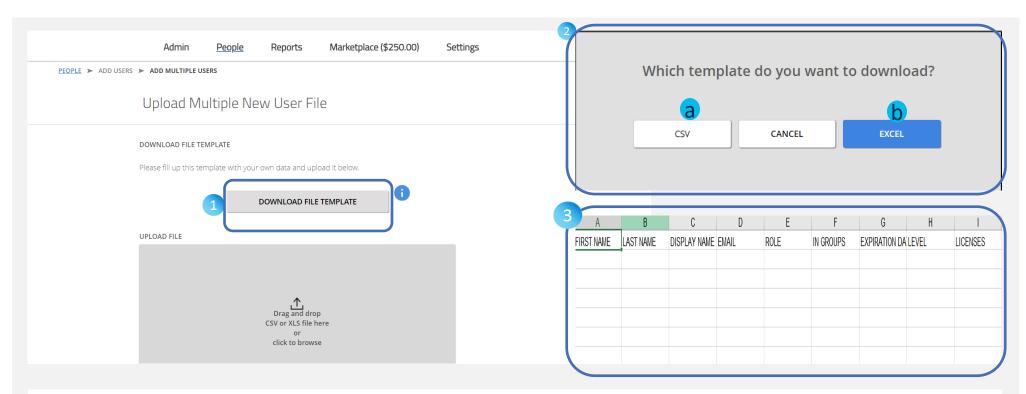

To add Multiple Users, first, DOWNLOAD the template

- 1. Click on **Download File Template**
- 2. A popup window opens that allows you to download the template in two formats :
  - a) CSV
  - b) EXCEL
- 3. Fill in the necessary details in the template & save in your PC

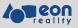

# PEOPLE | ADD USERS | MULTIPLE USER | UPLOAD FILE

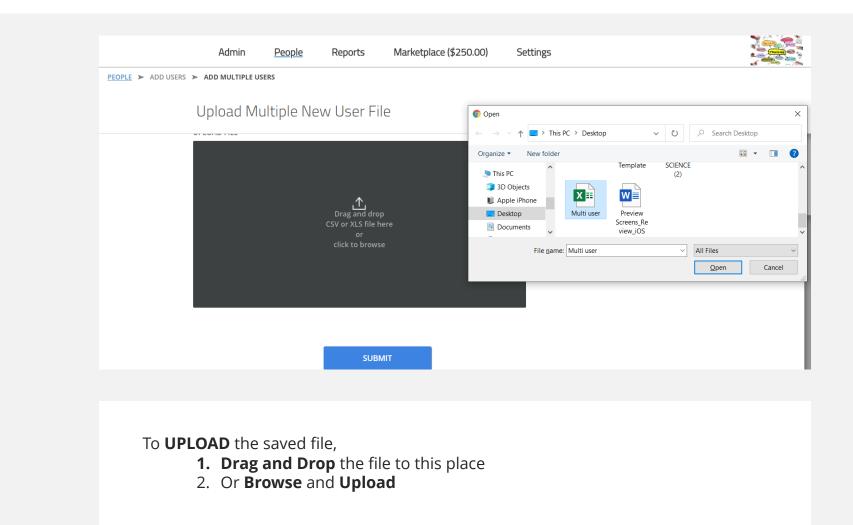

2

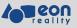

# REPORTS

| Admin | People   | Reports | Marketplace (\$250.00) | Settings |
|-------|----------|---------|------------------------|----------|
|       | Ch       | oose R  | eport Type             |          |
|       | Audit Re | eports  | 2<br>Usage Reports     |          |

As an ADMIN, you can fetch two types of reports

- 1. Audit Reports
- 2. Usage Reports

Source and Month Both the reports can be fetched on TWO parameters: Date Range and Month. Details are given in the following pages.

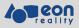

# **REPORTS | AUDIT REPORTS | DATE RANGE**

| All Event Types V                               | Audit Reports            | Show 19       | per page        |                   |             |                                            | Province Page 1 of 31 N               |
|-------------------------------------------------|--------------------------|---------------|-----------------|-------------------|-------------|--------------------------------------------|---------------------------------------|
| All Event Types                                 | 1                        | User Name     | IP Address      | Event Name        | Resource ID | Date                                       | Additional Info                       |
| Admin<br>Asset                                  | Date Range Month         | Sangita Das   | 171.61.105.158  | Edit User         | N.A.        | Fri, Aug 07, 2020,<br>10:09:36 AM GMT+5:30 | UserID:34917 / AddedGroupID(s): 749   |
| CAVR<br>Lesson                                  | Start Date<br>05/06/2020 | Sangita Das   | 171.61.105.158  | Edit User         | N.A.        | Fri, Aug 07, 2020,<br>10:02:14 AM GMT+5:30 | UserID:34917 / RemoveGroupID: 749     |
| Login<br>All Events                             | End Date                 | Sangita Das   | 171.61.105.158  | Add Group         | N.A.        | Fri, Aug 07, 2020,<br>09:44:05 AM GMT+5:30 | Group ID: 749, Group Name: Test Group |
| Launch Admin Page<br>Create Asset               | 08/07/2020               | Sangita Das   | 171.61.105.158  | Launch CAVR       | N.A.        | Fri, Aug 07, 2020,<br>09:25:22 AM GMT+5:30 | N.A.                                  |
| Deletion of Asset<br>Publication / Unpublishing |                          | Sangita Das   | 171.61.105.158  | Launch Admin Page | N.A.        | Fri, Aug 07, 2020,<br>09:26:56 AM GMT+5:30 | N.A.                                  |
| Updating Asset<br>CreateUseRaptor               | Search                   | Sangita Das   | 171.61.105.158  | Success login     | N.A.        | Fri, Aug 07, 2020,<br>09:25:20 AM GMT+5:30 | N.A.                                  |
| Launch CAVR<br>Create Lesson                    | Search                   | Sangita Das   | 171.61.105.158  | Launch Admin Page | N.A.        | Fri, Aug 07, 2020,<br>09:24:51 AM GMT+5:30 | N.A.                                  |
| Deletion Lesson<br>Publication / Unpublishing   |                          | Janil Malhara | 106.207.162.107 | Launch Admin Page | N.A.        | Thu, Aug 06, 2020,<br>02:03:57 PM GMT+5:30 | N.A.                                  |
| Updating Lesson<br>Success login                |                          | Janil Malhara | 106.207.162.107 | Launch CAVR       | N.A.        | Thu, Aug 06, 2020,<br>02:05:09 PM GMT+5:30 | N.A.                                  |

#### To fetch the Audit Reports – Date Range

- 1. Select a Start Date and End Date
- 2. Select **Event Types**
- 3. Select **Events**
- 4. Search Results appear on the right

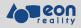

# **REPORTS | AUDIT REPORTS | MONTH**

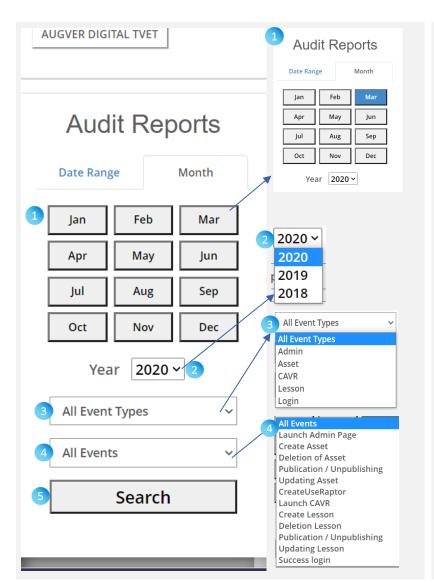

| how 10 🗸 results p | er page         |                   |             |                                            | <u>Previous</u> Page 1 of 31 <u>N</u> |
|--------------------|-----------------|-------------------|-------------|--------------------------------------------|---------------------------------------|
| User Name          | IP Address      | Event Name        | Resource ID | Date                                       | Additional Info                       |
| Sangita Das        | 171.61.105.158  | Edit User         | N.A.        | Fri, Aug 07, 2020,<br>10:09:36 AM GMT+5:30 | UserID:34917 / AddedGroupID(s): 749   |
| Sangita Das        | 171.61.105.158  | Edit User         | N.A.        | Fri, Aug 07, 2020,<br>10:02:14 AM GMT+5:30 | UserID:34917 / RemoveGroupID: 749     |
| Sangita Das        | 171.61.105.158  | Add Group         | N.A.        | Fri, Aug 07, 2020,<br>09:44:05 AM GMT+5:30 | Group ID: 749, Group Name: Test Group |
| Sangita Das        | 171.61.105.158  | Launch CAVR       | N.A.        | Fri, Aug 07, 2020,<br>09:25:22 AM GMT+5:30 | N.A.                                  |
| Sangita Das        | 171.61.105.158  | Launch Admin Page | N.A.        | Fri, Aug 07, 2020,<br>09:26:56 AM GMT+5:30 | N.A.                                  |
| Sangita Das        | 171.61.105.158  | Success login     | N.A.        | Fri, Aug 07, 2020,<br>09:25:20 AM GMT+5:30 | N.A.                                  |
| Sangita Das        | 171.61.105.158  | Launch Admin Page | N.A.        | Fri, Aug 07, 2020,<br>09:24:51 AM GMT+5:30 | N.A.                                  |
| Janil Malhara      | 106.207.162.107 | Launch Admin Page | N.A.        | Thu, Aug 06, 2020,<br>02:03:57 PM GMT+5:30 | N.A.                                  |
| Janil Malhara      | 106.207.162.107 | Launch CAVR       | N.A.        | Thu, Aug 06, 2020, 02:05:09 PM GMT+5:30    | N.A.                                  |

To fetch the Audit Reports - Month

- 1. Select a Month
- 2. Select Year
- 3. Select Event Types
- 4. Select Event
- 5. Search Results appear on the right

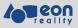

# **REPORTS | USAGE REPORTS | DATE RANGE**

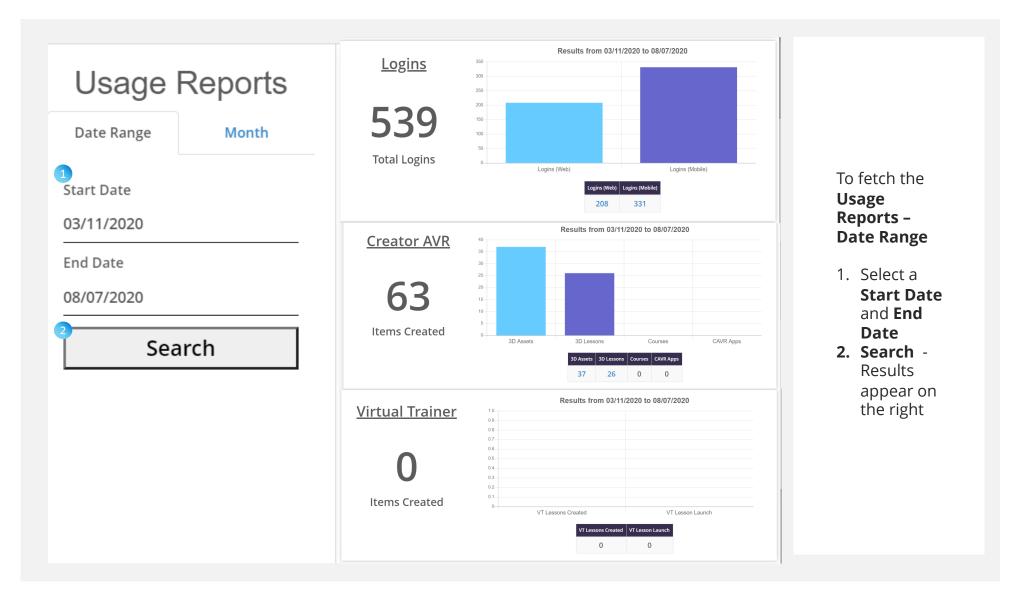

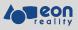

# **REPORTS | USAGE REPORTS | MONTH**

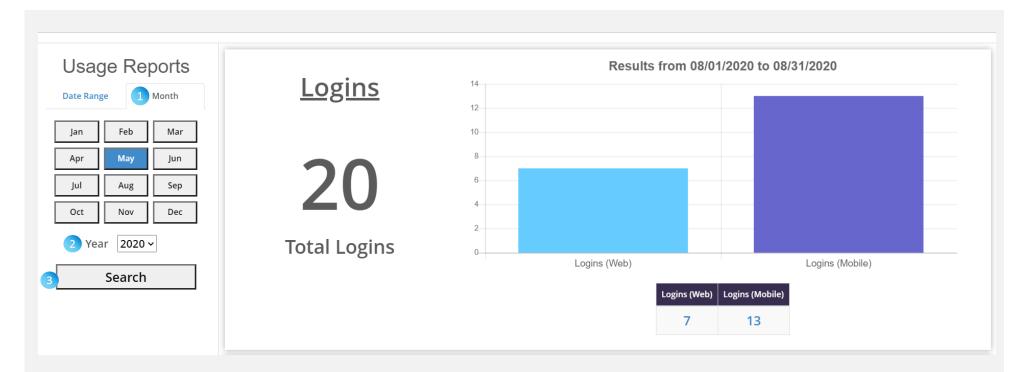

#### To fetch the Usage Reports – Month

- 1. Select a Month
- 2. Select the Year
- 3. Search Results appear on the right

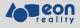

# MARKETPLACE

|                          | Admin      | People Rep                     | oorts Marke     | place (\$250.00 | ) Setti             | ngs            |                 |
|--------------------------|------------|--------------------------------|-----------------|-----------------|---------------------|----------------|-----------------|
| Allocate C               | Credits to | o User                         |                 |                 |                     |                |                 |
| earch by Name            | or Email A | ddress                         |                 | 5               | elect U             | ser            |                 |
| vaibhav.shukla@eonrealit | ty.com     | Se                             | arch            |                 | Vaibhav (va         | aibhav.shukla@ | eonreality.com) |
|                          |            | 4 Vai                          | ibhav's D       |                 | .ast Name           |                |                 |
|                          |            |                                | ibhav's D       |                 | .ast Name<br>Shukla |                |                 |
|                          |            | First Name<br>Vaibhav          | ibhav's D       |                 | Shukla              | Credit Balanc  | e               |
|                          | 6          | First Name<br>Vaibhav<br>Email | eeonreality.com |                 | Shukla              | Credit Balanc  | e               |
|                          |            | First Name<br>Vaibhav<br>Email | @eonreality.com |                 | Shukla<br>Remaining | Credit Balanc  | e               |

The **Marketplace** page allows you to allocate **credits** to your team members using which they can purchase **3D assets**.

- 1. Based on your available account balance,
- 2. Allocate credits to a particular user in the Marketplace
- 3. Just add the email-ID of the desired user
- 4. Validate details
- 5. Allocate a certain credit
- 6. Submit

# SETTINGS

Admin

Reports Marketplace (\$250.00)

Settings

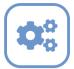

### **Configuration Settings**

People

Manage AVR Platform configuration for your institution

#### Settings Index

| SETTING                                                                                                    | LAST UPDATED DATE    | LAST UPDATED BY                       |
|----------------------------------------------------------------------------------------------------|----------------------|---------------------------------------|
| Enable Lesson Grade<br>Toggle to enable grade drop down list in in Lesson 3D, 360 creation                                                  | 8/7/2020 6:14:14 AM  | Sangita Das                           |
| Enable Exhibition Mode<br>By default in App, it displays categories, If this is enable it displays<br>both categories and lessons together. | 1/31/2020 9:42:10 AM |                                       |
| Enable CAVR View Assets<br>In App, enable function for users to preview 3D assets.                                                          | 1/31/2020 9:43:04 AM |                                       |
| Enable CAVR View Assets<br>In App, enable function for users to preview 3D assets.                                                          | 1/31/2020 9:43:04 AM |                                       |
| Enable Parent Category View<br>In Library page in web portal, this enables the Parent/ Child Category<br>Model                              | N/A                  | This setting has not been edited yet. |

The Settings page allows you to manage EON-XR platform configuration for your institution

Enable Lesson Grade Enable Exhibition Mode Enable EON-XR View Assets Enable Parent Category View

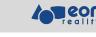